# Digi Scrap Tutorial from Ll<sup>l</sup> Digital Scrapper®

## Fun and Funky Ricrac Flowers

#### By Helen Ash—April 30, 2013

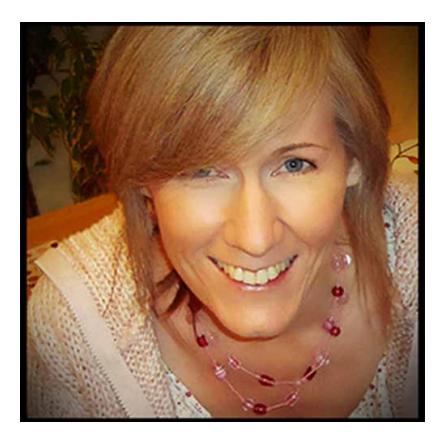

I get so excited each month when the new Digital Scrapper [Premier](http://digitalscrapper.com/premier-membership/) kit arrives! It is always beautifully designed, packed full of goodies, and inspires me to think creatively. Inevitably, I start thinking about what I can make with the kit pieces. It feels a bit like recycling. For instance, I have been known to make string out of a candy cane, washi tape from paper, and even a stitched border from a doodled candle! It's fun to think outside the box when browsing through a scrapbooking kit. Not only does it stretch the creative mind, but it also extends the life of the kit . . . how fabulous!

So, in this lesson, I am going to show you how to quickly and easily create a funky flower using some ricrac ribbon. After a little embellishing with kit pieces, it will make a fun addition to your scrapbook layouts and greetings

cards. To begin, all you need is a piece of ricrac. Don't worry if you don't have ricrac; any style of ribbon can be used. For this lesson, I'm using the orange ricrac ribbon from [Hop Along](http://www.digitalscrapper.com/shoppe/Hop-Along-Kit.html) by Penny Springmann (originally included in the April 2013 [Premier](http://digitalscrapper.com/premier-membership/) issue).

#### **Step One: Prepare Your Workspace**

- Create a new 12 x 12 inch document (File  $>$  New  $>$  Blank File) at 300 ppi with a white background. (Photoshop: Choose File > New.)
- In the Menu Bar, choose View > Rulers.
- Open the ricrac ribbon (File  $>$  Open) that you want to use.
- Get the Move tool.
- In the Tool Options, make sure Show Bounding Box is checked and Auto Select Layer is unchecked. (Photoshop: In the Options Bar, check Show Transform Controls.)
- Holding down the Shift key, click on the ricrac and drag it onto your document.

#### **Step Two: Resize the Ricrac**

• On the document, click and drag on a corner handle of the Bounding Box to resize the ricrac to about 4 inches long. (Photoshop: Press and hold the Shift key to maintain proportions when resizing.)

- Double click inside the Bounding Box to commit the changes.
- Click and drag the ricrac to the center of the document.

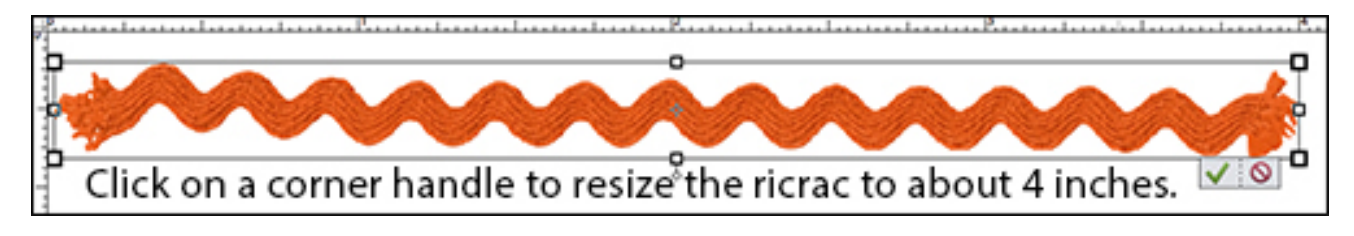

### **Step Three: Duplicate and Rotate the Ricrac**

- Press Ctrl J (Mac: Cmd J) to duplicate the ricrac.
- Click on a corner handle of the Bounding Box to get the Transform options.
- In the Tool Options, enter 30° for the Angle. (Photoshop: Enter 30° for Rotate.)
- Double click inside the Bounding Box to commit the changes.
- In the Layers panel, make sure the top layer is active.
- Repeat Step Three four more times.

#### **Step Four: Apply a Shadow and Link the Layers**

You now have the basic shape of a ricrac flower.

- Apply a small drop shadow to each of the ricrac layers. In the example below, I used a drop shadow with a Distance of 10, a Size of 15, and an Opacity of 60%.
- In the Layers panel, click on the Background layer and drag it to the Trash.
- In the Menu Bar, choose Select > All Layers.
- In the Layers panel, click on one of the Link/ Unlink Layers icons to link the layers together. (Photoshop: Click on the Link Layers icon.)

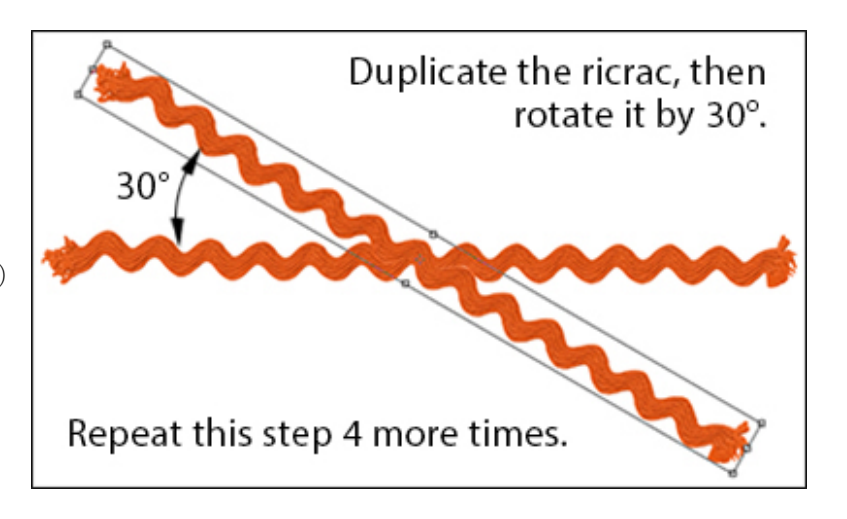

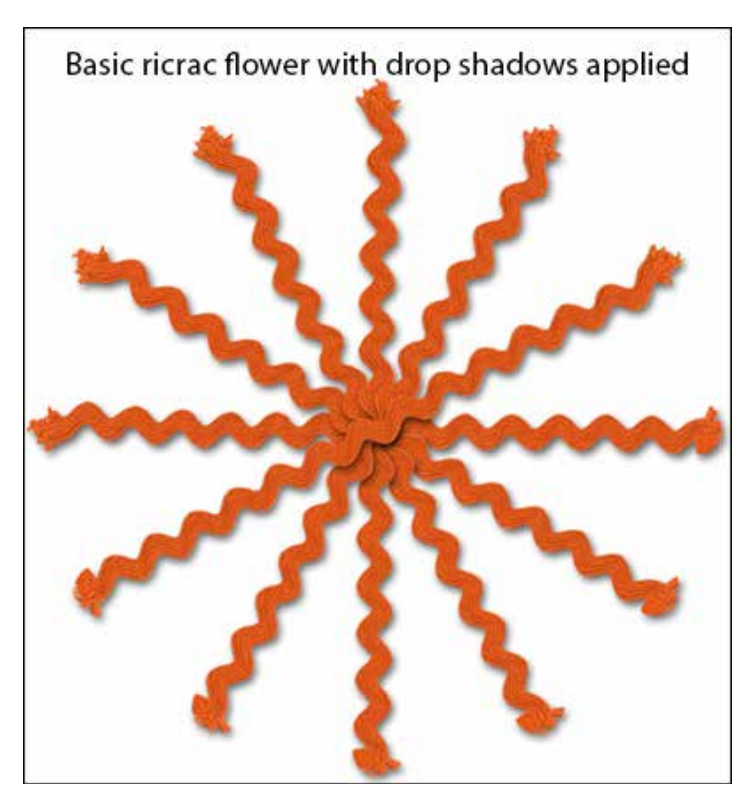

#### **Step Five: Decorate the Flower**

- Decorate the ricrac flower to suit your scrapbook page or greeting card. Add a button, a brad, or some circles of paper to the center. Use ribbon or paper strips for the stem and add some leaves if you like. Experiment with using different colors and styles of ribbon to create different looks. You could even add a ricrac flower to a pre-made flower for a more shabby chic look.
- Once you are happy with your ricrac flower design, link all the layers together, using the instructions in Step Four, to prevent the layers from being nudged out of place.

Here are some ricrac flowers I put together to give you an idea of how the finished article could look:

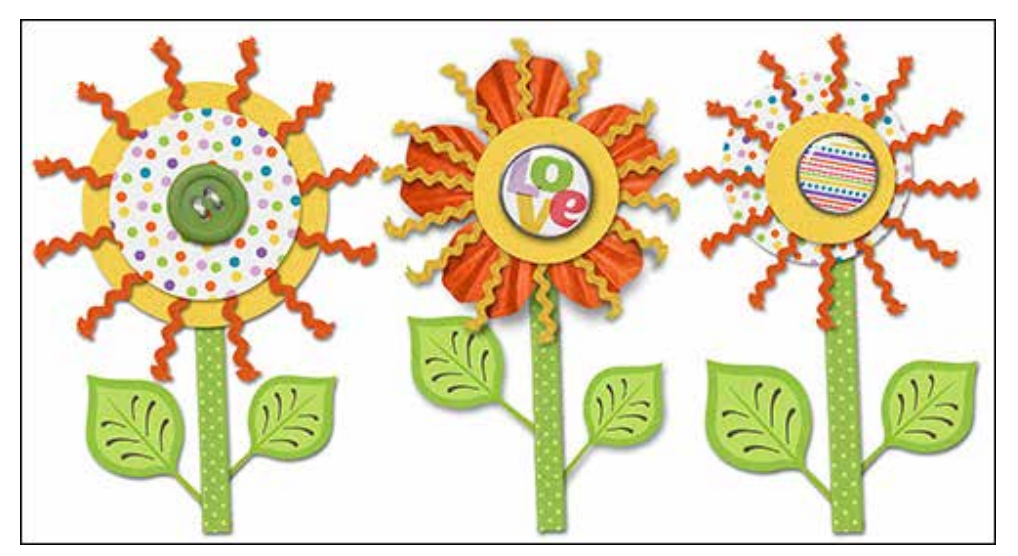

Your ricrac flowers will look fabulous as scrapbook embellishments or card toppers. Make a few to create a bunch of flowers, turn them into pretty borders, or simply use them to frame precious photos. Have fun and post your creations in the [Digi Scrap Tutorial of the Week Gallery](http://digitalscrapper.com/forums/gallery/showgallery.php?cat=1027) . . . I'd love to see them!

Happy creating!

#### :) Hx

Here are a couple of examples of how the ricrac flowers can be used on greetings cards:

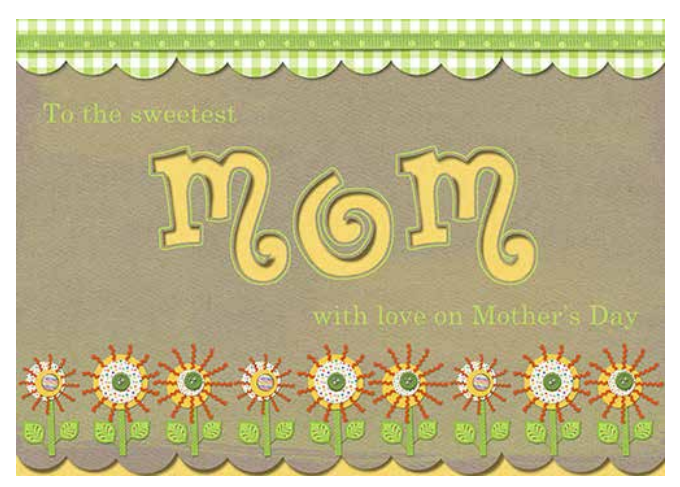

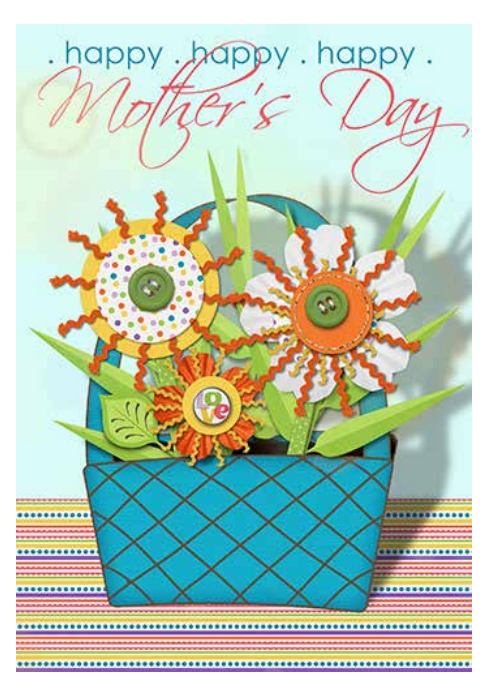

In the example below, I have used ribbons of varying style and color along with a number of paper layers to create a flowery photo frame that has quite a shabby chic feel to it:

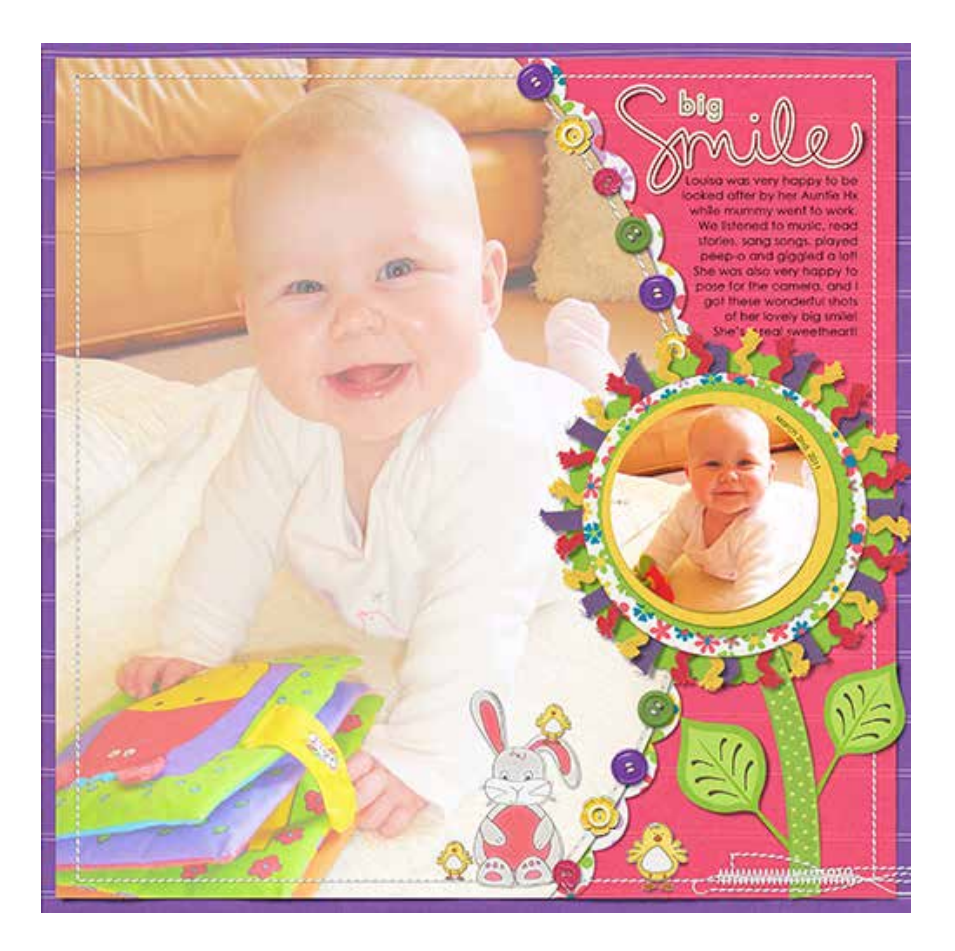

Credits:

Digi Scrap Tutorial: Create Fun and Funky Flowers with Ricrac Ribbons by Helen Ash (aka SimplyHx) Layout and cards by SimplyHx

Photos: Helen Ash

Kit: [Hop Along](http://www.digitalscrapper.com/shoppe/Hop-Along-Kit.html) by Penny Springmann (originally included in the April 2013 [Premier](http://digitalscrapper.com/premier-membership/) issue)

Other items used: [Painterly Overlays Volume 1](http://www.digitalscrapper.com/shoppe/Painterly-Overlays-Vol-1.html) by Susie Roberts, Sun Glare from [Photographie](http://www.digitalscrapper.com/shoppe/Photographie-Kit.html) by Joanne Brisebois (originally included in the October 2012 [Premier](http://digitalscrapper.com/premier-membership/) issue), Word Art from [Alphabet Soup](http://www.digitalscrapper.com/shoppe/Alphabet-Soup-Kit.html) by Digilicious Designs (originally included in the September 2011 [Premier](http://digitalscrapper.com/premier-membership/) issue), and [All Stitched Up](http://www.digitalscrapper.com/shoppe/All-Stitched-Up.html) by Susie Roberts

Fonts: Myriad Pro, Scriptina, Century Gothic, Century Schoolbook, and DSP Curly Q Solid Software: PS CS6, PSE 11